# OmniUpdate Web Content Management HELP Documentation

## Editing Text in an Existing Web Page and Publish Page

- 1. Navigate to the web page to be edited.
- 2. Click on the © 2009 at the bottom left of the page to login.
- 3. Login with your ECom user name and password.
- 4. Click on the **edit button** above the area to be edited.

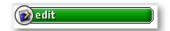

- 5. Make the necessary changes similar to using word processing software.
- 6. Click the save button after changes are complete.
- 7. The page will be redirected to a preview pane where changes can be reviewed for accuracy.
- 8. From the preview page there are several options depending on the user access.

#### Option 1

- a. If there are additional changes, click on the edit button and the page will revert back to the edit page.
- b. Repeat steps 4, 5, & 6.

### Option 2

- a. If there are no additional changes and the page is ready to publish, click on publish now.
- b. The page will redirect to a page that will ask if the page is ready for publishing. Please enter a brief description of the changes made. Click the **publish button**.
- c. The page will redirect to a page confirming publication and will give options for viewing the published page: view in this frame, view in this window, or view in new window.

#### **Option 3**

a. If the user does not have access to publish a page, after saving the changes, the page will redirect to the preview page where changes can be reviewed.

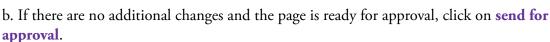

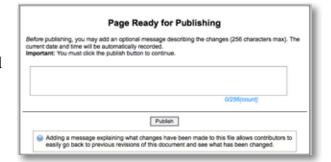

|   | E.       |
|---|----------|
|   | &        |
| ш | send for |
| ш | approval |

- c. A message box will appear and the **To:** field will default to the administrator set up for each user. Be sure to check **Send external email** so the message will also be received by the administrator in their email as well as their OU dashboard.
- d. After the message is sent, the page will redirect to a page confirming the message was sent.